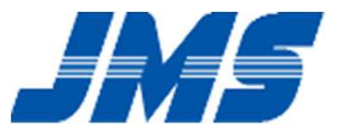

# Tongue Pressure Measurement Device Software Installation Guide

# STEP1. Preparation

#### ■ Make sure if below items are prepared.

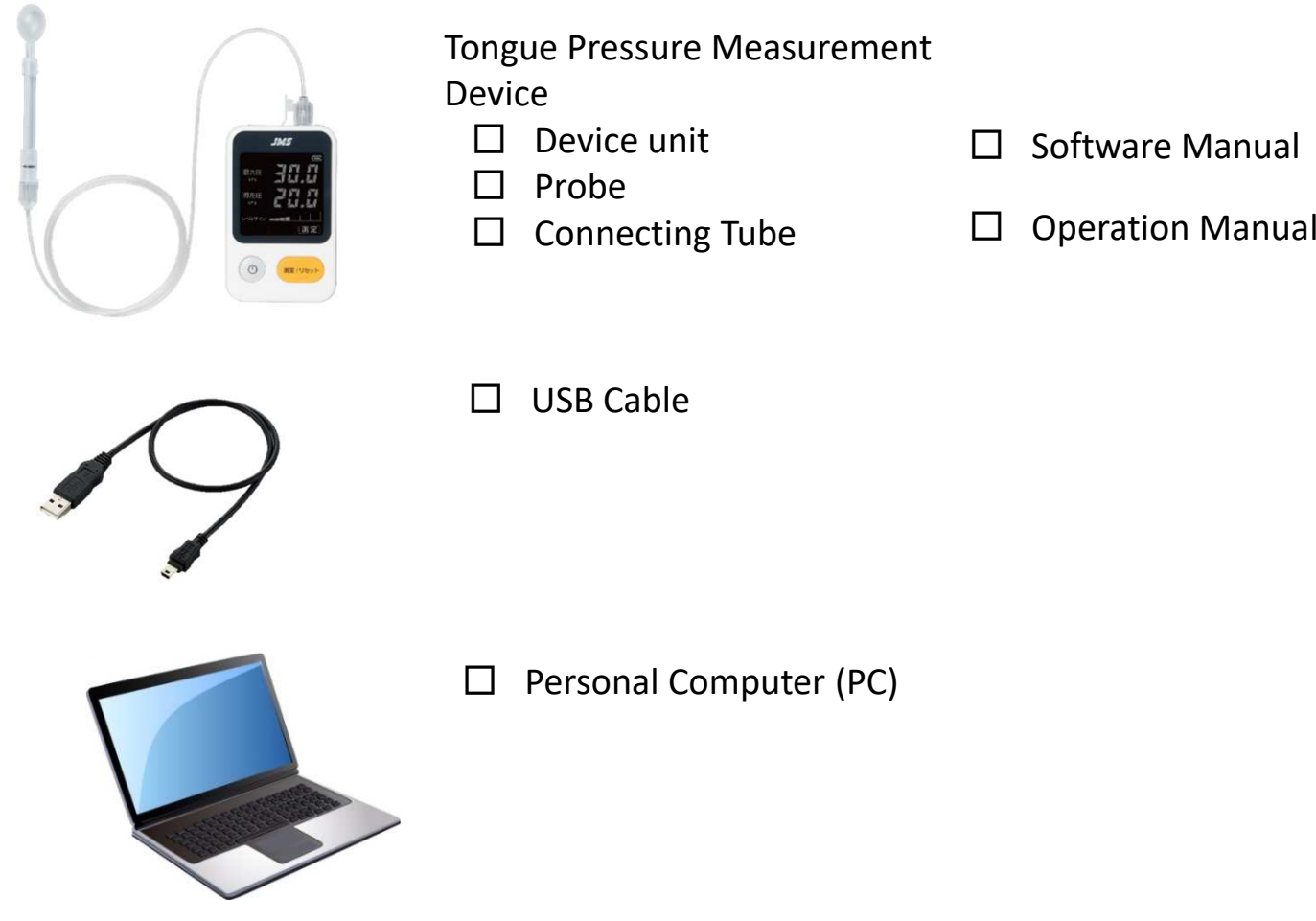

#### STEP2. Internet access

■ Access to internet via wired or wireless connection.

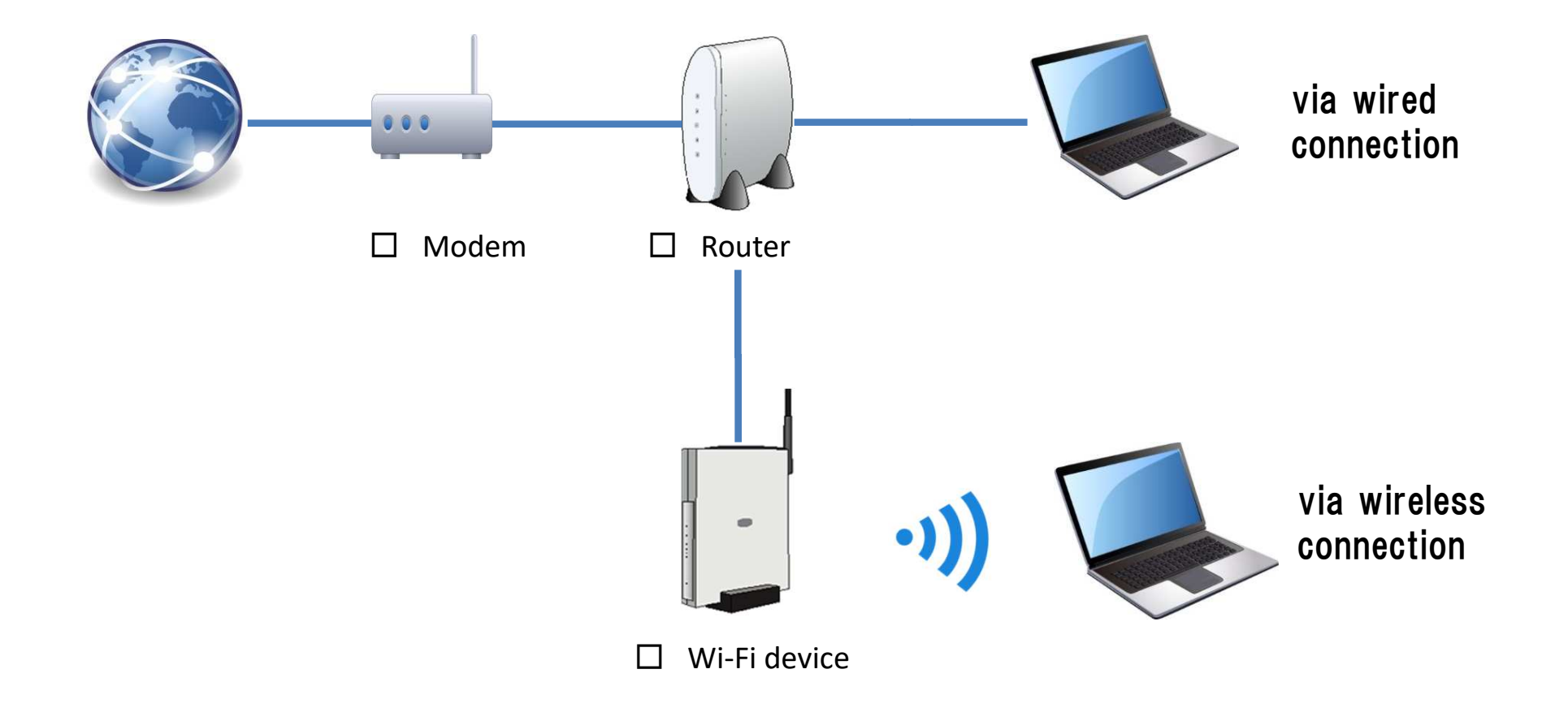

# STEP3. Download of software

■ Download the software through the internet.

http://orarize.com/english/zetsuatsu/download.php

You may need the serial number of the device to download the software.

The driver software is compressed. Please decompress the file.

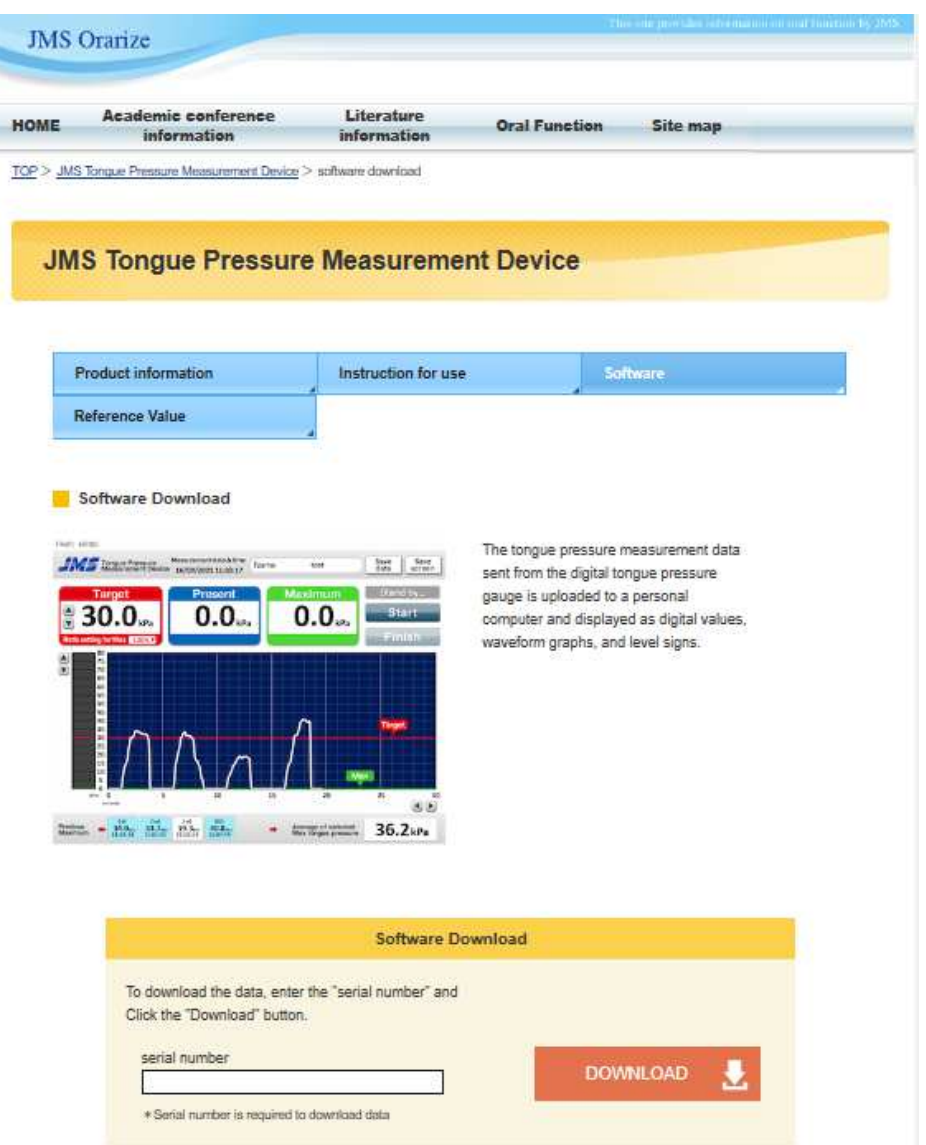

### STEP4. Remove USB connection before installation

■ Please do not connect Tongue Pressure Measurement Device to PC USB port.

#### 【Cautions】

 The software may not work properly if the device isconnected to the PC during installation. If the software does not work, please try again after uninstallation.

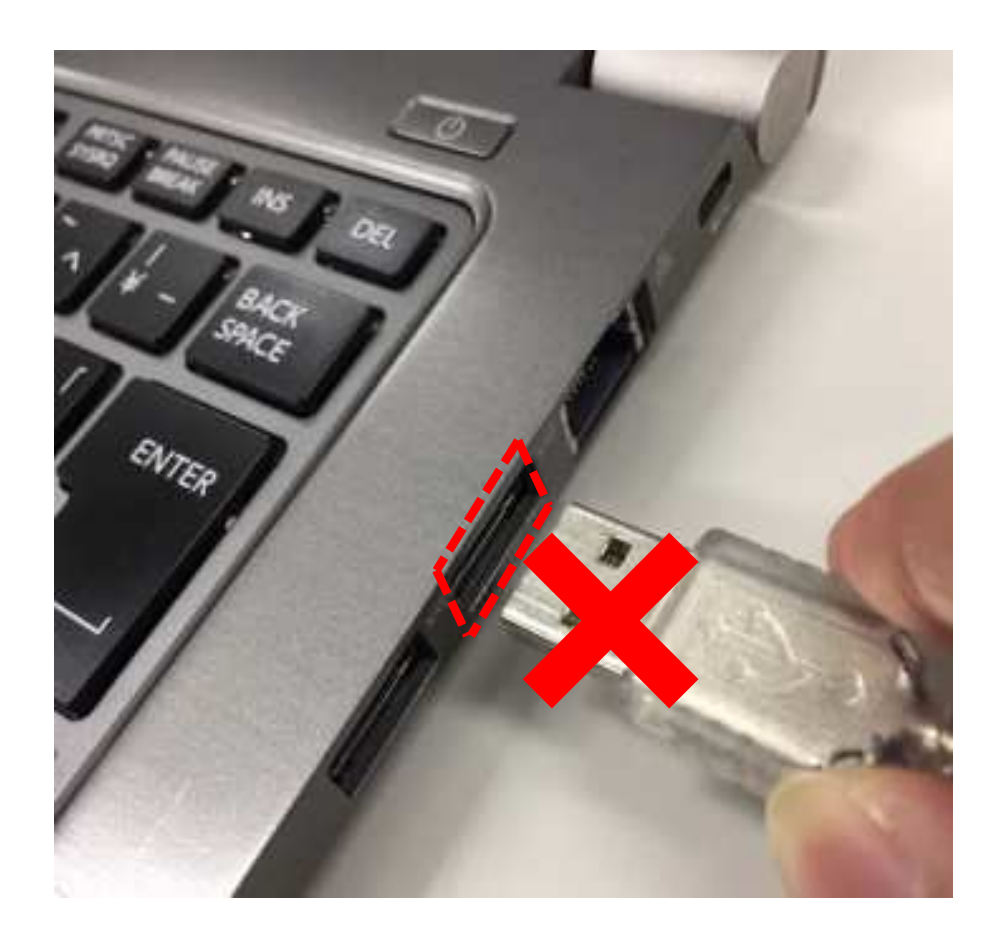

# STEP5. Installation following to manual

■ Check out the OS as the installation step is different.

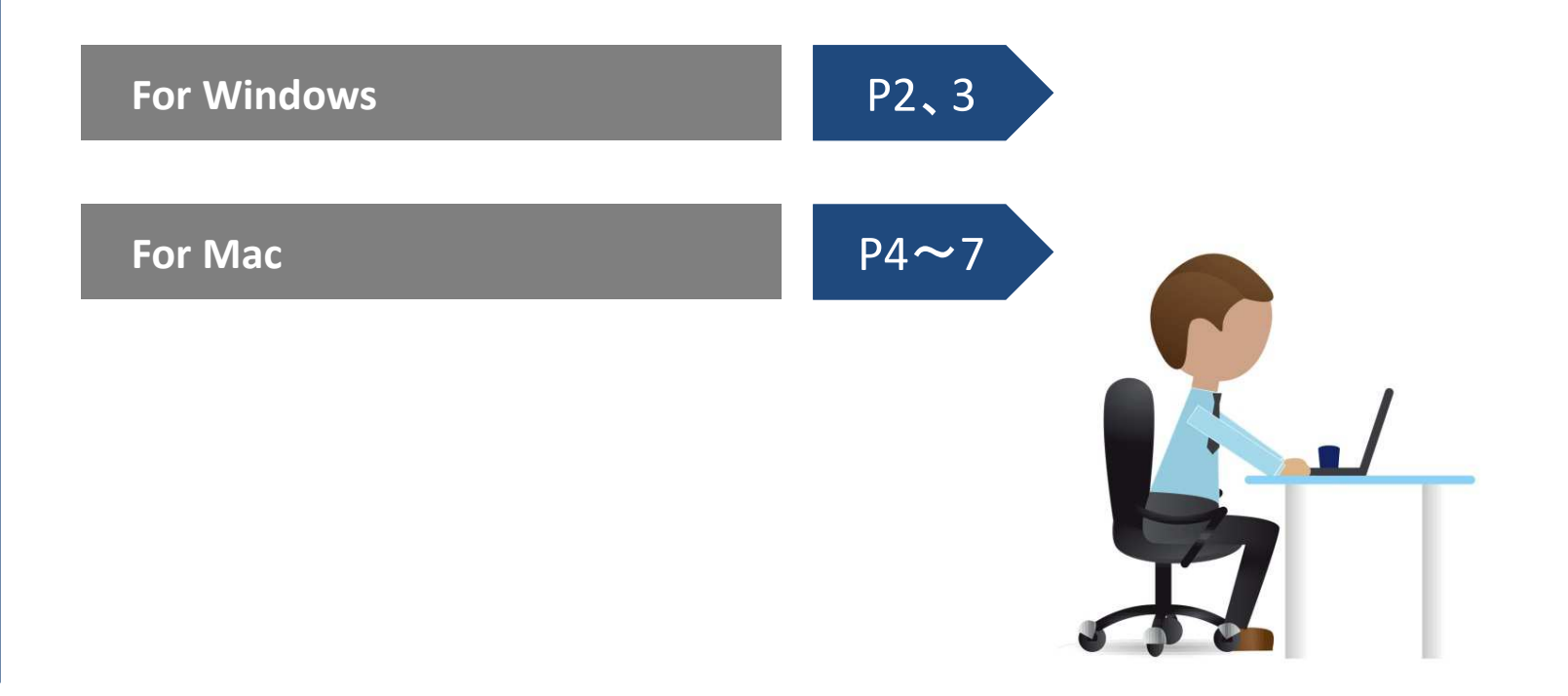

### STEP6. Set software to run

#### 6-1. USB Cable connection

■ Connect PC and Tongue Pressure Measurement Device by USB cable after the installation of the software.

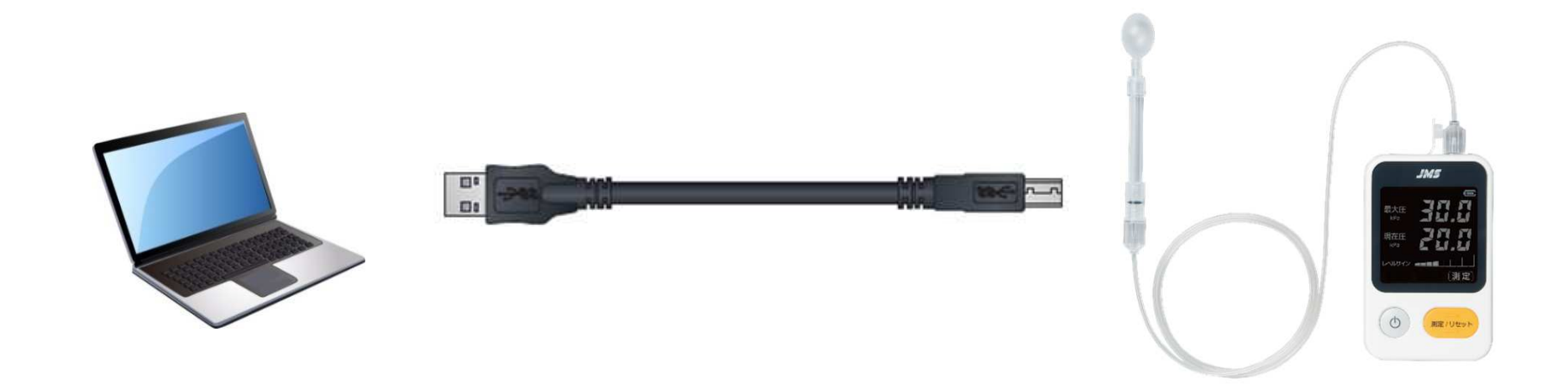

### STEP6. Set software to run

#### 6-2.Software startup

■ Start first PC, Software and the device after USB connection.

- ① Start PC.
- ②Start software.
- ③ Start device.

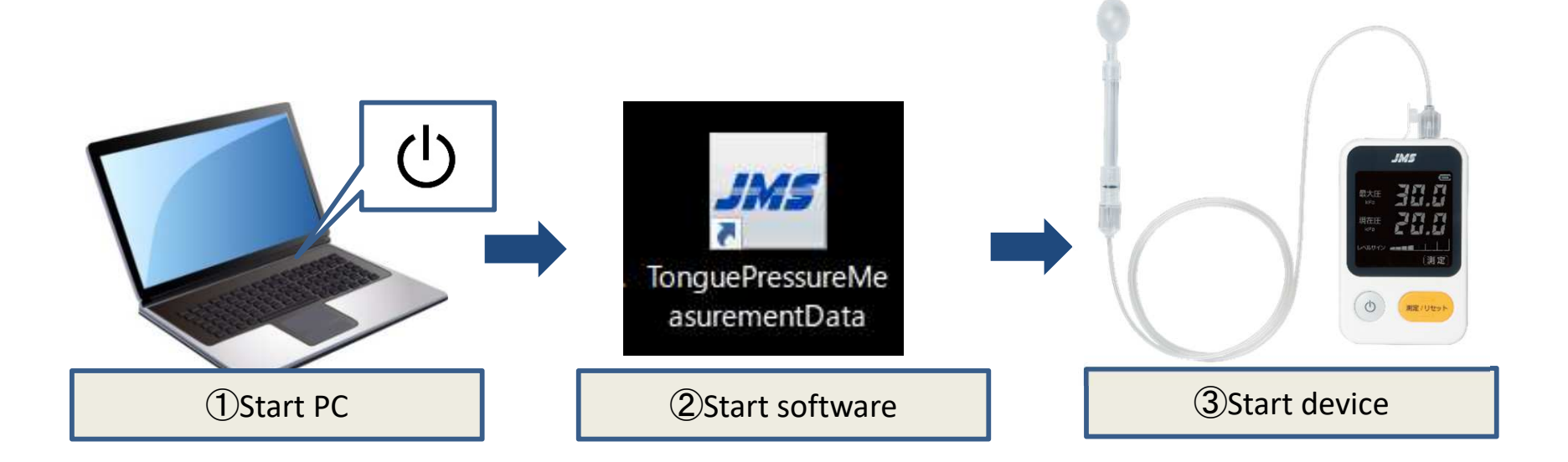

#### STEP6. Set software to run

#### 6-3.Set up connection protocol (only for Windows)

Remark: this is for Windows OS, not necessary for Mac OS

■ Please set up connection protocol following to the guide after start. For Mac OS, please proceed STEP 7.

You may have to make sure the port used for the connection of the PC and the device. Please follow the guide to input command**. Please follow the procedure in page 8, section number 5-3.**

Press and hold "Windows" key and "R" key to pup up search command. Type in "control" then OK. Please click "device manager" under control panel.

Please open Port (COM and LPT) under device manager. Please make sure the number X in [Silicon] Labs CP210x USB to UART Bridge(COMX)]

\*)If the number is not displayed, the USB cable may not be connected properly.

Please choose the correct COM number and click Finish. This is the end of the set up.